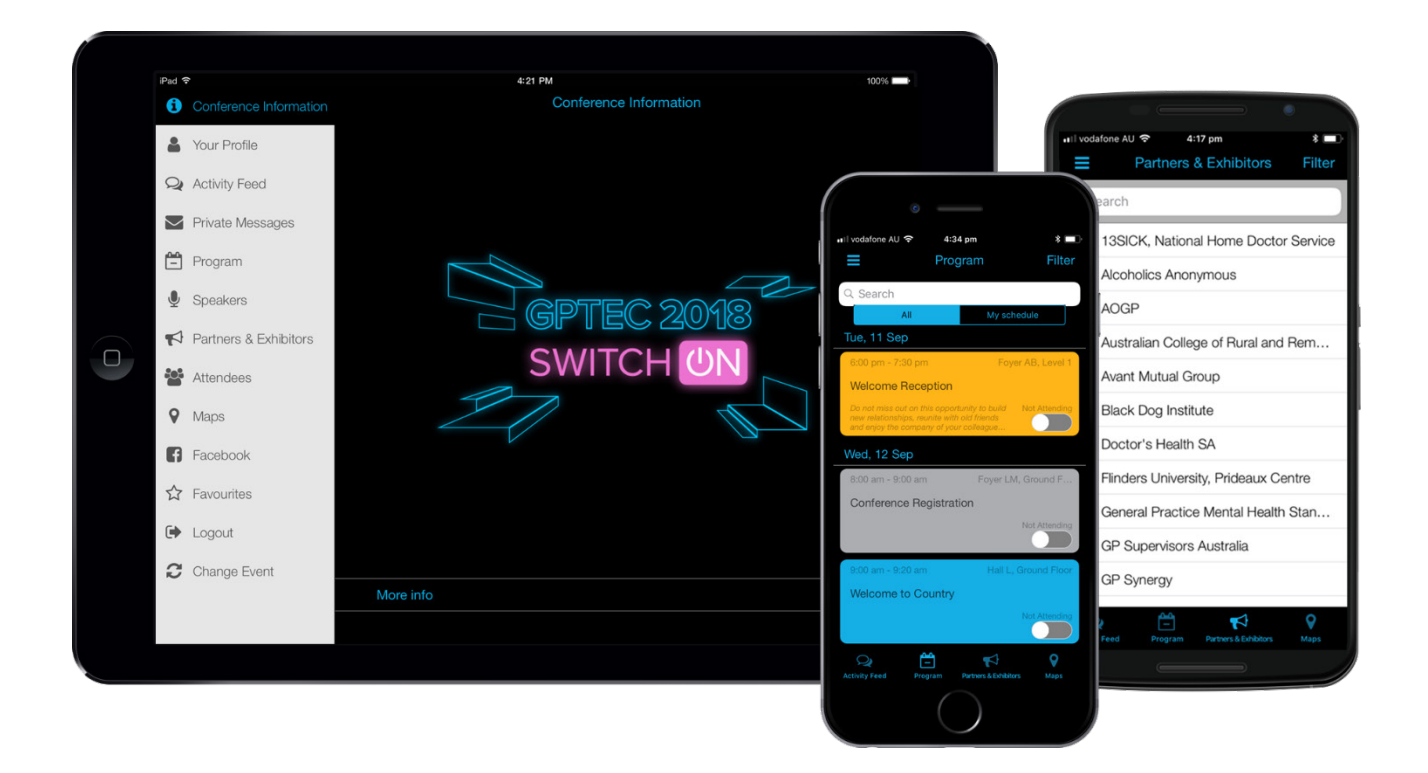

# **A GUIDE TO THE GPTEC 2018 APP**

The GPTEC 2018 app is now live for viewing on your iOS or Android device or desktop. The conference app is a convenient way to access everything you need to know about GPTEC 2018 in Adelaide.

Enhance your conference experience by using the app to view your personal schedule, take and save notes, contact other conference participants and more right at your fingertips! You can also view partners and exhibitors, interactive maps and important information regarding the conference.

Get started by downloading the app to your iPhone, iPad or Android devices today.

To download the conference app, search "**ShowGizmo**" in the Apple Store (iOS) or Google Play (Android). Alternatively, click on the relevant store links below.

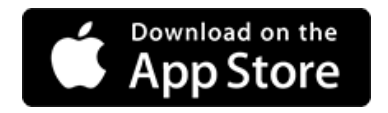

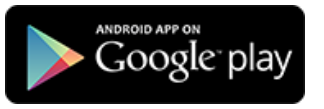

Blackberry and Windows phone users can access the web-based app at [https://showgizmo.mobi.](https://showgizmo.mobi/)

## **HOW TO DOWNLOAD AND INSTALL THE CONFERENCE APP**

To download this app, click on the relevant store icons or search "**ShowGizmo**" in the Apple Store (iOS) or Google Play (Android). Install the app onto your device.

After you have downloaded the app, search "**GPTEC 2018**". When you have found the conference app, tap to launch the GPTEC 2018 app.

Once download has completed, you will be able to access content for the upcoming conference. Changes to the program, partners and exhibitors and conference information will be updated as planning progresses and will be automatically updated when you view the app.

**Please note:** In order for changes or new content to sync to your app, internet or data connection must be enabled. The app can also be used offline, however updates will not automatically sync.

### **IMPORTANT INFORMATION**

The GPTEC 2018 app is free to use and available to everyone, however all users must first create an account to use the app or log in using an existing account.

To create an account or log in, click on "Sign In" and follow the prompts.

Should you have any questions or issues regarding the app, please contact the Conference Organiser at +61 2 9368 1200 or email [info@gptec2018.com.au.](mailto:info@gptec2018.com.au)

## **FREQUENTLY ASKED QUESTIONS**

#### **I have searched for GPTEC but nothing is coming up under the search results.**

*Check that you have searched for "ShowGizmo" in the relevant app stores, NOT in your internet browser. Once you have installed the ShowGizmo app, search for GPTEC 2018 within the app from the list of available events.*

#### **It is asking for my username and password to download the app – how do I retrieve this?**

*If this is prompted by the app store, this is the login details for your personal account with either Apple or Google for the app store. You will need to follow the relevant prompts to retrieve this. The Conference Organiser does not have access to this.*

For login details within the conference app, click on Forgot Password to retrieve your *ShowGizmo account password.*

#### **I have downloaded and launched the ShowGizmo app. What do I do next?**

*You need to search for the GPTEC 2018 app to further download the content. Once downloaded, you can access the app content.*

#### **I cannot see any menu items – where are they?**

*If you are using the app on a tablet, the menu items are listed on the left navigation bar. If you are using the app on an iPhone or Android phone, you will need to click on the menu button. This can be found in the top left corner (three horizontal lines).*

#### **How do I add a session to my personal schedule?**

*Select the presentation or function you would like to attend and click on the slider button under "Not Attending". This will add the presentation or function to your schedule. To remove from your schedule, select the slider button again.*

#### **How do I view the sessions I have added to my personal schedule?**

*On the navigation menu under Program, select My Schedule to view your added sessions.*

#### **Which session room should I go to for my preferred presentation?**

*When you view the individual session details, you will see the name of the session room allocated in the top right corner of the session box.*

*You can also view the room location in the Maps menu item.*

#### **I see my details listed on the Attendees menu item. How can I remove myself from the attendee list?**

*Your name will automatically appear on the Attendees list however you can set your preferences to share or hide personal information such as email address or contact number. To do so, click on Your Profile from the navigation menu and edit your profile (the pencil icon).* Scroll down to the bottom of your profile page and enable or disable the available *options.*

#### **I am still having trouble with the conference app. Where can I get assistance with this?**

*You can contact the Conference Organiser prior to the conference at +61 2 9368 1200 or by email at [info@gptec2018.com.au.](mailto:info@gptec2018.com.au) Otherwise, visit the registration desk at the conference venue on the day.*